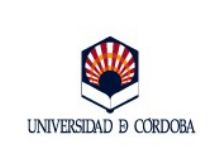

*Guía sobre la asignación de contraseña al certificado electrónico de identidad de persona física de la FNMT*

**Fecha:** 14/02/2014

**Edición:** 02

# **Guía sobre la asignación de contraseña al certificado electrónico de identidad de persona física de la FNMT**

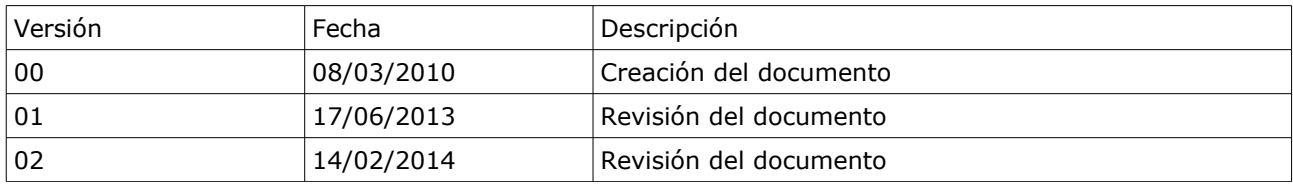

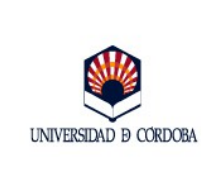

#### *Guía sobre la asignación de contraseña al certificado electrónico de identidad de persona física de la FNMT*

<span id="page-1-7"></span><span id="page-1-5"></span><span id="page-1-4"></span><span id="page-1-3"></span><span id="page-1-1"></span>**Fecha:** 14/02/2014

### <span id="page-1-0"></span>**ÍNDICE**

<span id="page-1-6"></span><span id="page-1-2"></span>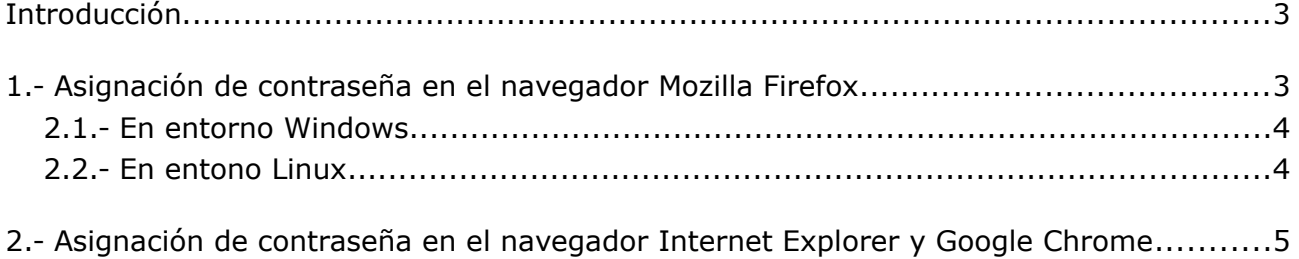

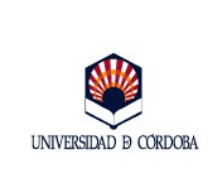

*Guía sobre la asignación de contraseña al certificado electrónico*

**Fecha:** 14/02/2014

**Edición:** 02

# <span id="page-2-0"></span>**1.- Introducción**

Se contempla en esta guía el proceso de asignación de contraseña de uso a los certificados electrónicos de tipo software, los emitidos por una Autoridad de Certificación en formato fichero que se instala en el navegador, como los certificados de identidad de persona física, clase 2 CA de la Fábrica Nacional de Moneda y Timbre.

Esta contraseña, que puede denominarse *de uso* o *contraseña maestra* tiene como finalidad proteger el certificado, impidiendo realizar operaciones de autenticación y de firma electrónica, de forma que sólo su titular pueda hacerlo. Su establecimiento es opcional, aunque recomendable, y el procedimiento y momento para hacerlo depende del navegador que se esté utilizando.

La contraseña de uso es diferente a la que se puede denominar *de viaje* o *de respaldo.* Ésta se asigna durante el proceso de exportación del certificado, mediante el que se genera una copia de seguridad del mismo. Su finalidad es proteger la copia de seguridad ya que se requiere para poder finalizar con éxito la importación a otro navegador.

Ambas contraseñas se componen de un conjunto alfanumérico de caracteres, distinguiéndose entre mayúsculas y minúsculas.

# **2.- Asignación de contraseña de uso al certificado en el navegador Mozilla Firefox.**

Si el certificado electrónico está instalado en Mozilla Firefox puede protegerse mediante la asignación de la que el navegador denomina *contraseña maestra* o *master password*. Esta contraseña es una utilidad del navegador y las características más destacables de la misma son las siguientes:

- Puede asignarse en cualquier momento, antes de obtener el certificado o en un momento posterior.
- Afecta a todos los certificados almacenados en una sesión o perfil del navegador.
- Afecta a todas las operaciones de acceso al almacén de certificados: el sistema la requiere no solo cuando va a hacerse uso del certificado, sino también cuando se solicita uno nuevo, y cada vez que se realicen operaciones de importación o exportación de certificados en ese navegador.
- Puede modificarse o anularse en cualquier momento, de forma independiente al

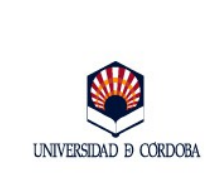

**Fecha:** 14/02/2014

**Edición:** 02

certificado.

### **2.1.- En entorno Windows.**

Para definir la contraseña de uso al certificado en el navegador Mozilla Firefox en entorno Windows, siga los pasos que se describen a continuación:

- Seleccione el menú *Herramientas* del navegador.
- *Opciones.*
- *Seguridad*. Se marca la opción *usar contraseña maestra*. Se abre una ventana en la que se introduce la contraseña, se confirma y se pulsa *aceptar*.
- Aparecerá el mensaje: *Contraseña maestra cambiada satisfactoriamente*.

La contraseña así definida puede modificarse o eliminarse en cualquier momento siguiendo los pasos que se describen a continuación:

- Seleccione el menú *Herramientas* del navegador.
- *Opciones*
- *Seguridad*. Se marca la opción *cambiar contraseña maestra*. El sistema requerirá la contraseña actual, se confirma y se pulsa *aceptar*. Si no se desea establecer ninguna, se dejan vacíos los campos correspondientes.
- Aparecerá el mensaje: *Contraseña maestra cambiada satisfactoriamente*.

# **2.1.- En entorno Linux**

Para definir la contraseña de uso al certificado en el navegador Mozilla y entorno Linux, siga los pasos que se describen a continuación:

- Seleccione el menú *Editar* del navegador.
- *Preferencias*.
- *Seguridad*. Se marca la opción *usar contraseña maestra*. Se abre una ventana en la que se introduce la contraseña, se confirma y se pulsa *aceptar*.
- Aparecerá el mensaje: *Contraseña maestra cambiada satisfactoriamente*.

 $\mathcal{L}_\mathcal{L} = \mathcal{L}_\mathcal{L} = \mathcal{L}_\mathcal{L}$ 

La contraseña así definida puede modificarse o eliminarse en cualquier

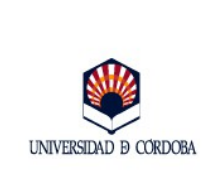

momento siguiendo los pasos que se describen a continuación:

- Seleccione el menú *Editar* del navegador.
- *Preferencias.*
- *Seguridad*. Se marca la opción *cambiar contraseña maestra*. El sistema requerirá la contraseña actual, se confirma y se pulsa *aceptar*. Si no se desea establecer ninguna, se dejan vacíos los campos correspondientes.
- Aparecerá el mensaje: *Contraseña maestra cambiada satisfactoriamente*.

### **2.- Asignación de contraseña de uso al certificado en los navegadores Internet Explorer y Google Chrome.**

Los navegadores Internet Explorer y Google Chrome no utilizan almacenes de certificados propios, sino el almacén de certificados de Windows. Las características de la contraseña que este almacén permite asignar son las siguientes:

- La contraseña definida no afecta al almacén en su conjunto sino al certificado que la tenga definida.
- Definida la contraseña, protege al certificado tanto en Internet Explorer como en Google Chrome, porque ambos utilizan el mismo almacén de certificados.
- La modificación de la contraseña o su anulación ha de realizarse mediante la realización del proceso de importación.

El proceso de asignación de la contraseña varía en función del momento en que vaya a realizarse. Existen dos posibilidades:

1. Asiganción durante el proceso de solicitud del certificado. Para ello, una vez que se accede a la página de la FNMT, se introduce el NIF y se pulsa el botón Enviar la petición. Se abre una ventana<sup>[1](#page-4-0)</sup> con el texto "*Creando una nueva clave de intercambio. Una aplicación está creando un elemento protegido. Clave privada de Crypto A. Nivel de seguridad: Medio*".

Por defecto, el nivel de seguridad ofrecido por el sistema es *Medio*, pero se puede otorgar un nivel de protección *Alto* que permitirá la asignación de una contraseña de uso al certificado. Se pulsa el botón *nivel de seguridad* y se abre una ventana con dos opciones:

<span id="page-4-0"></span><sup>1</sup> En las últimas versiones del Sistema Operativo Windows, esta ventana no aparece, por lo que la única opción para asignar contraseña de uso al certificado es la que se contempla en el punto 2 de este apartado.

*Servicio de Archivo, Registro y Administración Electrónica. Pág. 5*

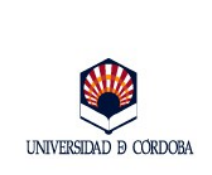

- *Alto: Solicitar mi permiso con una contraseña cuando la información vaya a utilizarse*". Esta es la opción que permite definir la contraseña.
- *Medio:* (opción por defecto) "*Solicitar mi permiso cuando la información vaya a utilizarse*".
- 2. Asignación de la contraseña estando ya el certificado instalado en el navegador. Si en el momento de la petición del certificado no se opta por asignar un nivel alto de protección o si el sistema no ofrece esta posibilidad<sup>1</sup> y estando ya el certificado instalado, se desea asignar la contraseña, el proceso para hacerlo pasa por realizar la operación de importación del certificado marcando la opción que lo permite.

Se describen a continuación los pasos a seguir:

- 1. En primer lugar es necesario generar una copia de seguridad del certificado mediante el procedimiento de exportación.<sup>[2](#page-5-0)</sup>
- 2. A continuación, se elimina el certificado del navegador, siguiendo los pasos que se describen a continuación:
	- 1. Acceda al *Panel de Control de Windows* a través del menú *Inicio*.
	- *2. Opciones de Internet.*
	- *3. Contenido.*
	- *4. Certificados.*
	- *5.* Pestaña *Personal.*
	- 6. Se selecciona el certificado.
	- 7. *Quitar.*
	- *8. Aceptar.*
- 3. Para finalizar, se realiza el proceso de importación del certificado, a través de los pasos que se describen a continuación. El momento clave del proceso para asignar la contraseña se encuentra en los apartados 8 y 11.

 $\mathcal{L}_\mathcal{L} = \mathcal{L}_\mathcal{L} = \mathcal{L}_\mathcal{L}$ 

1. Acceda al *Panel de Control de Windows* a través del menú *Inicio*.

<span id="page-5-0"></span><sup>2</sup> Proceso detallado en la *Guía para la exportación del certificado electrónico*.

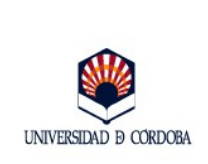

#### *Guía sobre la asignación de contraseña al certificado electrónico*

**Fecha:** 14/02/2014

**Edición:** 02

- *2. Opciones de Internet.*
- *3. Contenido.*
- *4. Certificados.*
- *5. Importar.*
- 6. Se abre el *Asistente para la importación de certificados*. Pulse *Siguiente*.
- 7. *Examinar.* Localice el archivo que contiene el certificado. *Siguiente*.
- 8. Se introduce la contraseña (la de viaje o exportación, que se asignó durante el proceso de generación de la copia de seguridad del certificado). Marque la casilla "*habilitar protección segura de claves privadas*". De esta forma, en el paso número 11 podrá definir la contraseña de uso. Pulse *Siguiente*.
- 9. Ventana "*Almacén de certificados*". Se marca la opción Almacén Personal y se pulsa *siguiente*.
- 10.*Finalizar*.
- 11.En *Nivel de Seguridad*, se elige *Alto*, se introduce una contraseña y se confirma. *Aceptar*.
- 12.Aparecerá el mensaje: "*La importación se completó correctamente*". Pulse *Aceptar*.